## **PRINTING YOUR DIPLOMA**

## **1. LOG IN**

[https://academy.sumtotal.host](https://academy.sumtotal.host/)

- a. Your username is your work e-mail address
- b. First time users your password is password.

П

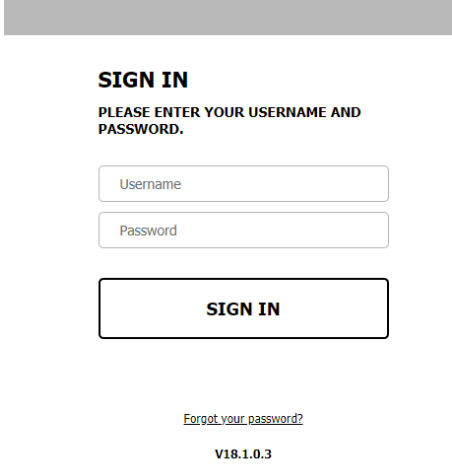

2. From the home screen, access **MY TRAININGS**

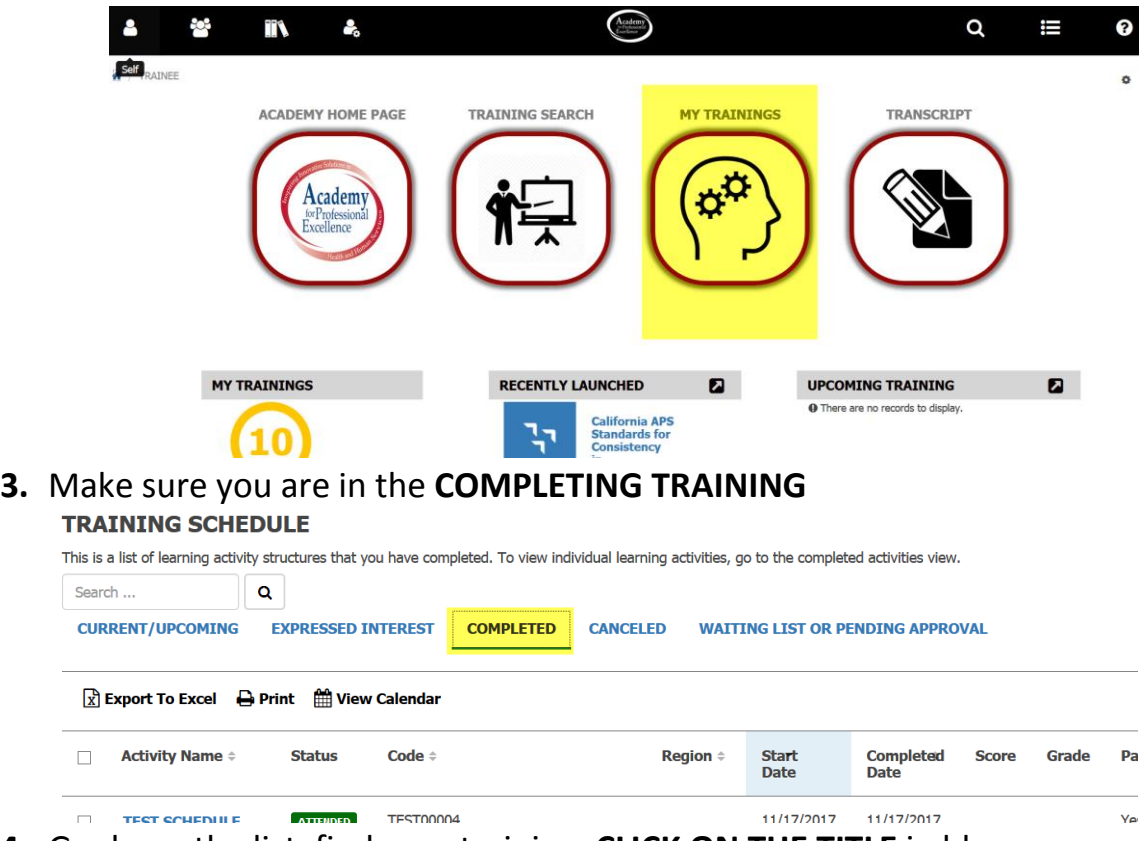

- **4.** Go down the list, find your training, **CLICK ON THE TITLE** in blue
	- a. You can click on the column headings to sort through the list

## **PRINTING YOUR DIPLOMA**

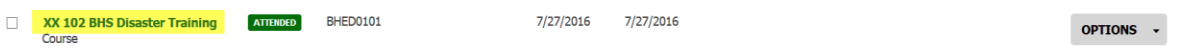

5. On the training summary page, locate the OPTIONS tab and select DIPLOMA.

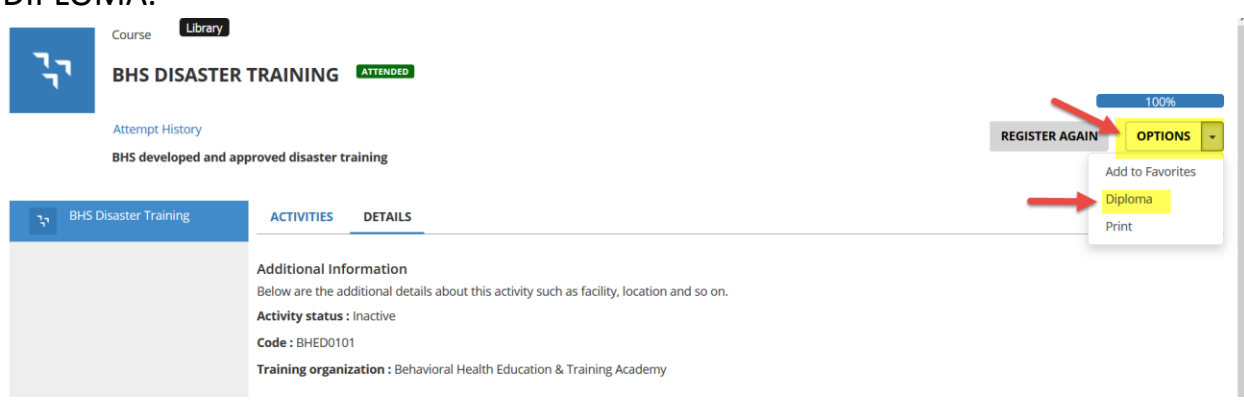

 FOR TRAININGS THAT ARE MULTI-DAY/MULTI-PART, DIPLOMAS WILL BE ATTACHED TO THE PARENT AFTER ALL PARTS ARE COMPLETED

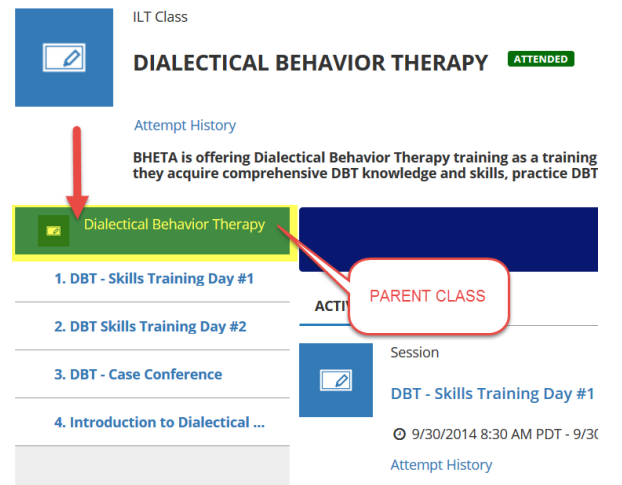

 BLENDED TRAININGS WITH ELEARNINGS: SAME AS ABOVE EXCEPT ELEARNING WILL HAVE IT'S OWN CERTIFICATE AND YOU WILL NEED TO CLICK ON THE ELEARNING AND REPEAT STEP 5 TO OBTAIN IT

## **PRINTING YOUR DIPLOMA**

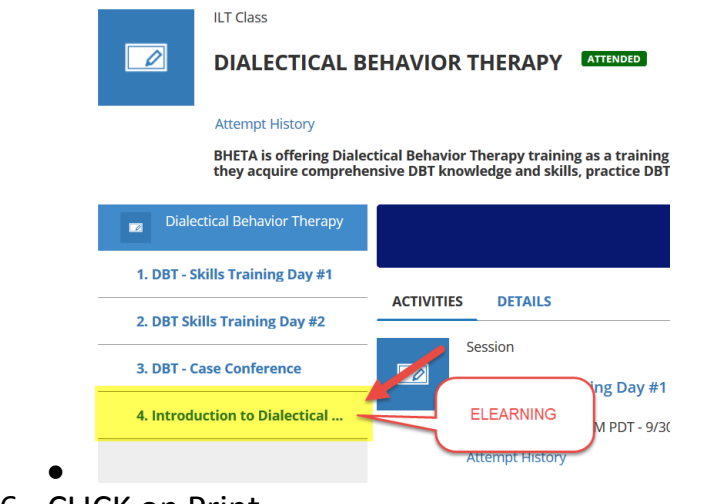

6. CLICK on Print